# **Configuring wireless networks**

### **To configure a wireless network:**

- 1. To launch the Wi-Fi settings page, you can either:
	- Tap > **Settings** > **Connections** tab > **Wi-Fi**.
	- Tap **i** from the status bar and then tap **Settings** > Wi-Fi.
- 2. On the Configure Wireless Networks screen, tap an available wireless network, then make the necessary changes.

If the wireless network you want to connect to is not on the list, tap **Add New...**.

Refer to the succeeding sections for details on how to add new wireless networks.

Tap the **Network Adapters** tab and select an adapter. Tap an adapter to set if necessary.

3. Tap ok when done.

# **Adding a wireless network**

If the device fails to automatically detect the wireless network you want to connect to, you can manually add a network. Ask for the wireless network settings from your network administrator.

### **To add a wireless network:**

- 1. To launch the Wi-Fi settings page, you can either:
	- Tap > **Settings** > **Connections** tab > **Wi-Fi**.
	- $\cdot$  Tap  $\frac{1}{2}$  from the status bar, then tap **Settings** > Wi-Fi.

Then tap **Add New...** from the **Wireless** tab.

- 2. Enter a name for the network and select an item from the **Connects to:** drop-down menu. Then tap **Next**.
- 3. Set authentication, data encryption, and network key. Ask your network administrator for these information. Then tap **Next**.

**NOTE:** Obtain the authentication, data encryption, and network key from your network administrator.

- 4. If you need to change the EAP type, check the check box and then change the EAP type.
- 5. Tap **Finish** when done.

# **Using Wi-Fi Manager**

The Wi-Fi Manager shows connection status and information on a wireless network, and allows you to manually scan your area for available wireless networks.

### **To open the Wi-Fi Manager:**

• Tap > **Settings** > **Connections** tab > **Wi-Fi Manager**.

There are four tabs in the Wi-Fi Manager:

### **Info**

This page shows the current connection status and link information.

### **Setting**

This page allows you to define settings for establishing a device-to-device wireless connection as well as power saving settings. We recommend to set the Power Save to Enable.

### **IP Info**

This page shows the network information and provides a way to get the new IP address from the DHCP server.

The **Renew** button enables you to request the DHCP server for a new IP address. This function would take several seconds to get the new IP address.

The **Ping** button serves as the network's diagnostic tool. It enables you to detect if your device is connected to the network.

### **Site Survey**

This page shows the available wireless network. Tap Re-Scan to search for available wireless networks.

Each wireless network is preceded by an icon for easy identification. The network channel, RSSI, and SSID are also displayed in columns.

# **Setting a GPRS connection**

Your device allows you to connect via General Packet Radio Service (GPRS). GPRS is a wireless communication standard that runs at speeds of up to 144 kbps, compared to 9.6 kbps of the current Global System for Mobile Communication (GSM). It supports a wide range of bandwidth that allows sending and receiving small bursts of data, such as e-mail and web browsing. To set a GPRS connection in your device:

- 1. From the Today screen, tap **6.** / **8.** on the status bar, then tap **Settings** > **Connections**. Or from the Settings screen, tap **Connections** tab > **Connections**.
- 2. From the Connections screen, tap **Add a new modem connection.**
- 3. Enter a unique name for the connection then select **Cellular Line (GPRS)** from the modem list.
- 4. Enter the Access point name. Consult your network service provider for the access point.
- 5. Enter your user name, password, and domain then tap **Finish**. Contact your network administrator for assistance.

#### **NOTES:**

- **•** The network connection may vary with different locations and mobile service providers. Consult your mobile service provider for the applicable network connection in your area.
- **•** The charge of GPRS services and the GPRS connection settings might vary with different operators. Consult your service provider for suitable solution.
- **•** The GPRS and USB connections cannot be used at the same time.

# **Connecting GPRS**

### **To connect GPRS:**

- 1. Tap > **Settings** > **Connections** tab > **Connections**.
- 2. From the Connections screen, tap **Manage existing connections**.
- 3. Tap and hold on an existing connection then from the pop-up menu tap **Connect**.

Tap **Delete** if you want to delete the selected connection.

4. When connected,  $tan$  ok to exit.

**NOTE:** When WLAN is used simultaneously with the GPRS, the GPRS will get signal priority. We recommend not to use WLAN and GPRS at the same time.

If you have set a default GPRS connection, it automatically connects when you launch an application that connects to the Internet.

- 1. Launch any application that connects to the Internet such as Internet Explorer. The device will automatically connect to your default GPRS connection. A pop-up callout appears to display the connection status.
- 2. When connected, you can start browsing the Internet. If you are using Internet Explorer, the default site will be displayed.

# **Disconnecting GPRS**

### **To disconnect GPRS:**

• From Wireless Manager screen, tap

### **NOTES:**

- If your ActiveSync is set to sync with Exchange Server automatically, synchronization will occur after you connect again.
- GPRS will automatically reconnect everytime you launch an application that requires GPRS connection (such as Internet Explorer or Windows Live Messenger).

# **Using the GPRS Tool**

The GPRS Tool allows you to conveniently select and connect to your GPRS service provider.

### **To connect via GPRS Tool:**

1. Tap > **Settings** > **Connections** tab > **Network Setting**.

You can also tap / on the status bar then tap **Settings** from the popup callout.

2. From the Network Setting screen, select your GPRS provider from the list.

### **NOTES:**

- **•** Operators vary in different regions.
- **•** The GPRS and USB connections cannot be used at the same time.

# **Setting the network**

Your device enables you to configure your device's network connection as well as set multiple networks in the order that you want to access them.

# **Configuring the network**

### **To configure the network settings:**

- 1. Tap > **Settings** > **Connections** tab > **Network Setting**.
- 2. Select the **Country** and **Operator** from the dropdown lists. If your mobile service operator is not on the list, tap the **Auto Detect** button.
- 3. When done,  $tan \left| \frac{ok}{\omega k} \right|$

# **Setting your preferred networks**

Your device enables you to set multiple networks in the order that you want your device to access them. If your primary network is not accessible, your device will automatically try to access an available network in your network list.

### **To set preferred network:**

- 1. From the phone pad, tap **Menu** > **Options** > **Network** tab.
- 2. Tap **Set Networks** and follow the onscreen instructions.
- 3. When you have set your preferred networks, tap **DK** to return to the **Network** tab. In the **Network selection** list, tap **Automatic**.

# **GSM/3G Networks**

GSM/3G Networks allows you to conveniently switch network type. Network options include Automatic, 3G, and GSM. The default setting is Automatic, which allows the device to search for the proper service automatically.

### **To choose network type**

- 1. Tap > **Settings** > **Connections** tab > **GSM/3G Networks**.
- 2. Select a proper network type, then  $tan \, ln \frac{1}{2}$ .

If you prefer to use the service your SIM card automatically detected, select **Automatic**.

3. When prompted, tap  $\overline{ok}$  to restart your device and apply changes.

#### **NOTES**:

- Network type varies with different service providers.
- **•** Ensure that you choose the right network type for your SIM card.

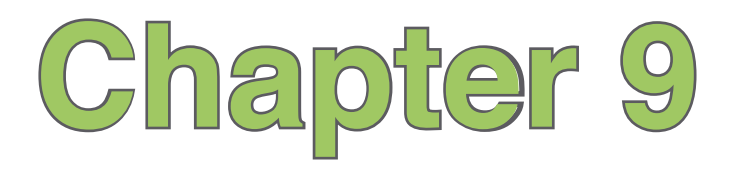

# **GPS features**

- **GPS Catcher**
- **External GPS**

# **GPS Catcher**

The GPS Catcher allows you to update the Global Positioning System (GPS) data in your device. The GPS data contains important information about the status of satellite, and the current date and time for determining the satellite position.

# **Updating GPS data**

**To update GPS data:**

- 1. Tap > **Programs** > **GPS Catcher**.
- 2. Then tap **Update** to start update.
- 3. Tap ok when finished.

### **NOTES:**

- **•** To make a successful update, ensure that your device is connected to the Internet.
- **•** The expiration of GPS data is three days. You need to update it again when it is expired.
- You can also set GPS Catcher to update automatically, refer to the **Setting GPS Catcher** section for details.

# **Setting GPS Catcher**

### **To set GPS Catcher:**

- 1. From the GPS Catcher screen, tap **Menu** > **Setting**.
- 2. Set the options according to your preference. Tap **Done** when finished.

# **External GPS**

Your device allows you to use an external GPS device to receive GPS data.

### **NOTES:**

- Your Pocket PC support only Bluetooth-enabled external GPS devices.
- Before using an external device, connect your external GPS device to your Pocket PC via Bluetooth. Refer to **Using Bluetooth®** section for details.

### **To set an external GPS device:**

- 1. Tap > **Settings** > **System** tab > **External GPS**.
- 2. From the **Programs** tab, select a program port.

**NOTE:** By default, the port is set to **GPD1**. We recommend that you DO NOT change the default setting.

3. From the **Hardware** tab, specify a hardware port and baud rate for your external GPS device to use.

**NOTE:** By default, the hardware port is set to **COM2**, and the baud rate is set to **57600**. Refer to the user guide of your external GPS device for details.

4. From the **Access** tab, select the **Manage GPS automatically (recommended)** box.

**IMPORTANT:** If you clear this check box, some GPS related application in your device may not be able to obtain GPS data.

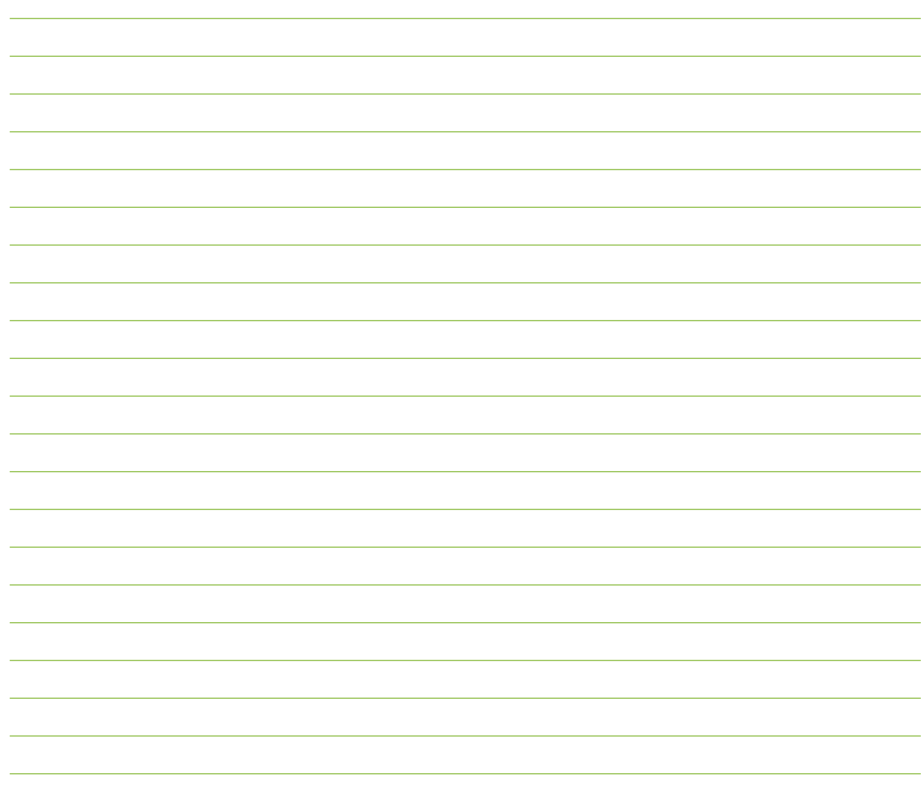

# **Chapter 10**

# **Multimedia features**

- **• Using the camera**
- **Viewing pictures and videos**
- **Using Streaming Player**
- **EziMusic**
- **EziPhoto**
- **YouTube&Flickr**

# **Using the camera**

The built-in 3.0 megapixel camera allows you to take photos and record audio/video clips.

## **Launching the camera**

To start using the camera, do either of the following:

- Tap > **Programs** > **Pictures & Videos** > **Camera** icon.
- Press the Camera button on the right side of your device.

To exit the Camera, tap the exit **in the camera screen.** 

### **Available capture modes**

Your device camera can be set to two capture modes:

- **Camera mode** Camera mode allows you to take photos, and save them to your device or microSD. You can also configure the camera to match an environment, set picture size, select magnification, adjust the picture quality, apply effects, and modify other advanced settings.
- **Video mode** Video mode enables you to record audio/video clips. Like in camera mode, it also allows you to select the magnification, set the video size, apply some effects, select target storage, and modify advanced video settings.

### **Supported formats**

Using the camera mode or video mode, the images or video clip captured are stored in the following formats:

- **Still image (Camera mode)**: JPEG (.jpg)
- **Video (Video mode)**: 3GP (.3gp), MPEG-4 (.mp4)

### **Camera mode**

The following describes the screen icons in Camera mode:

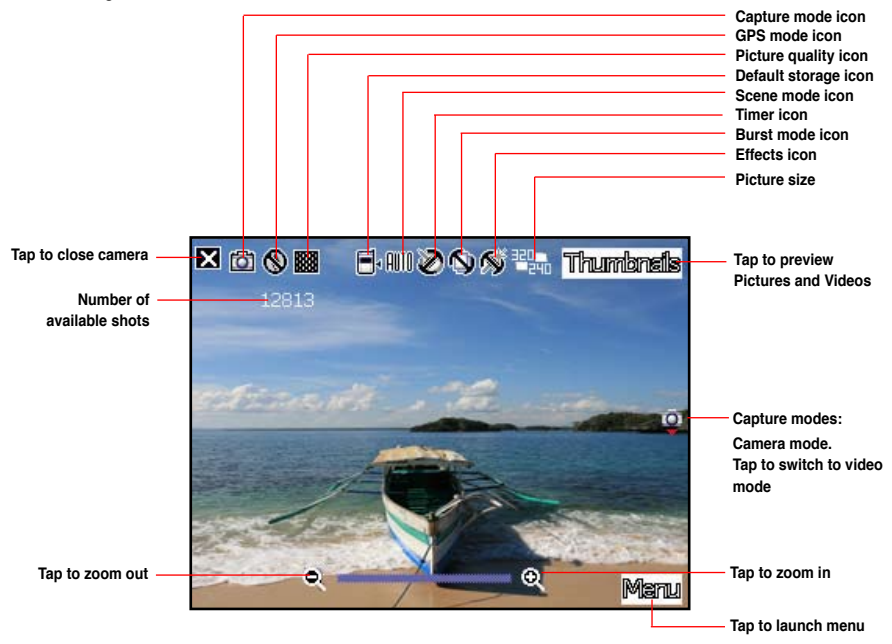

### **NOTES:**

- By default, the preview screen is set to landscape.
- After launching the camera, your device is set to camera mode by default.
- In camera mode, the camera button function as shutter button.

### **Camera options menu**

The camera options menu allows you to change various camera and picture settings.

### **To launch options menu:**

- 1. Tap **Menu** from the camera screen.
- 2. From the shortcut menu, tap an icon to display contents.
	- **• Change Mode**: Allows you to set capture mode into Camera or Video mode.
	- **• GPS Mode**: Allows you to turn on or turn off GPS in Camera mode.
	- **• Scene**: Allows you to select presets appropriate for a night scene or sports event. Select **Auto** to use best setting for any scene.
	- **• Picture Size**: Allows you to set the frame size of the picture.
	- **• Picture Quality**: Allows you to select picture quality: Normal, Fine, and Super Fine. By default, the picture quality is set to **Fine**.
	- **• Zoom**: Allows you to change the maximum magnification allowed.
	- **• Self-Timer**: Sets the delay of shutter release to 5 or 10 seconds after you have pressed the camera/shutter button.
	- **Burst**: Allows you to take 4 or 9 pictures in succession with one press of the camera/ shutter button.
	- **Frame**: Allows you to set a frame.

**NOTE:** Ensure that you have set the screen resolution to 320 x 240 before setting the frame.

**• Effect**: The Effect option allows you to apply some effects to the subject. Select from the following configuration options: **Black-White**, **Negative**, and **Sepia**. Set to **Normal** for no effect.

**• Save to**: Allows you to select the default storage for captured pictures.

**NOT**E: Prepare a MicroSD card before setting default storage to **Storage Card**.

- **Advanced**: This option allows you to set the following:
	- Filename prefix format
	- Filename prefix
	- File number
	- Date and time stamp
	- Shutter sound
	- Burst interval
	- Color adjustment
	- General setting
	- MMS mode

# **Taking photos**

After launching the camera, your device is set to Camera mode by default. If set to Video mode, tap **Menu** > **Change Mode** > **Camera Mode** then tap **Exit**.

You can also switch between camera mode and video mode by tapping the camera/video mode icon on the screen.

### **To take photos:**

- 1. Aim device to your subject then half-press the camera button to auto-focus on the subject. While the camera button is half-pressed, the auto-focus frame appears on the center of the screen.
- 2. Full-press the camera button. When the  $\mathfrak{m}^{\text{th}}$  icon appears, ensure that the device is stable and not shaking.
- 3. Tap **Camera** and then repeat steps 1 to 2 to take more photos.

**NOTE:** The image is automatically saved to the default storage location and can be viewed using the Pictures & Videos application.

### **Video mode**

The following describes the screen icons in Video mode:

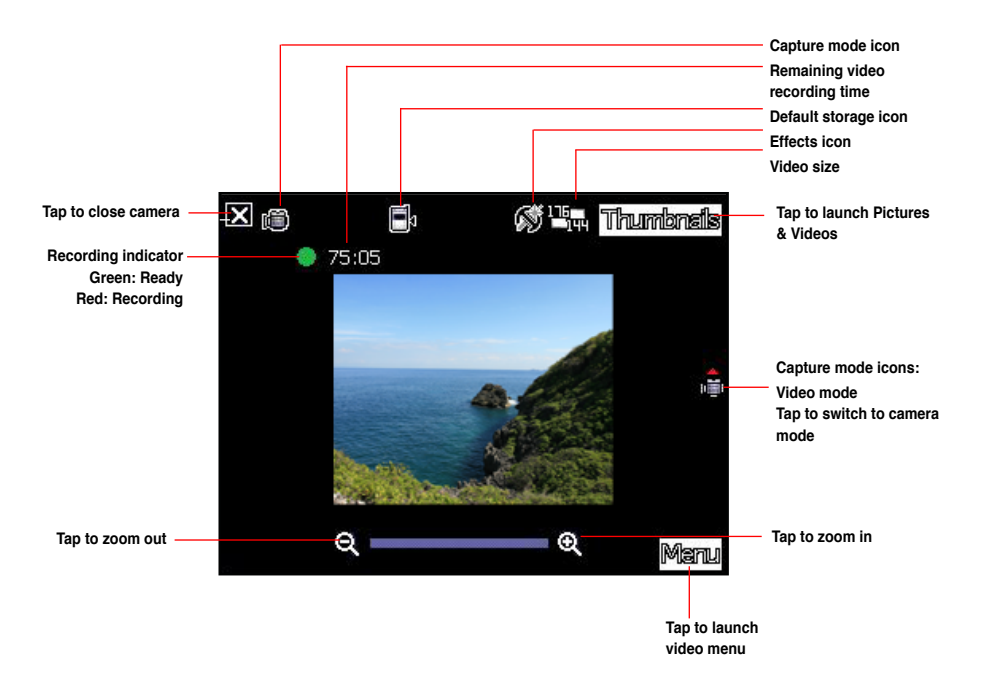

### **Video options menu**

The video options menu allows you to change various video and playback settings.

### **To launch video options menu:**

- 1. Tap **Menu** from the video screen.
- 2. From the shortcut menu, tap an icon to display contents.
	- **• Change Mode**: Allows you to set capture mode into Camera or Video mode.
	- **Zoom**: Allows you to change the maximum magnification allowed.
	- **• Video Size**: Allows you to set the frame size of video.
	- **• Save to**: Allows you to select the default storage location for recorded videos.

**NOTE:** Prepare a MicroSD card before setting default storage to **Storage Card**.

- **• Effect**: The Effect option allows you to apply some effects to the subject. Select from the following configuration options: **Black-White**, **Negative**, and **Sepia**. Set to **Normal** for no effect.
- **Advanced**: This option allows you to set the following:
	- File extension
	- Filename prefix format
	- Filename prefix
	- File number
	- Enable or disable audio when recording
	- Color adjustment
	- General setting
	- MMS mode

# **Recording videos**

Set the device to video capture mode to record videos.

### **To set video mode:**

- Tap **Menu** > **Change Mode** > **Video Mode** then tap **Exit**.
- Tap the video mode icon on the screen.

### **To record video:**

- 1. Aim device to your subject then half-press the camera button to auto-focus on the subject. While the camera button is half-pressed, the auto-focus frame appears on the center of the screen.
- 2. Full-press the camera button to begin recording. The record indicator turns from green to red while video is recording.
- 3. Press the camera button again to stop recording.

### **NOTES:**

- The video clip is automatically saved to the default storage location.
- Use Windows Media Player Mobile to playback video clip in your device.
- Use Apple® QuickTime™ player, if you wish to play video clips in your computer. You can download QuickTime™ installer from www.apple.com/quicktime.

# **Viewing pictures and videos**

Use the Pictures & Videos Application to preview stored images and playback video clips.

# **Viewing pictures and videos**

### **To view pictures and videos:**

- 1. Tap > **Programs** > **Pictures & Videos**.
- 2. Tap the picture or video clip you want to see.
	- To view pictures or launch video clips stored in MicroSD card, tap the folder list (labeled **My Pictures**), and tap **Storage Card**.
	- To view pictures stored in **My Pictures** folder on your device, tap **My Pictures** then tap a picture thumbnail.
	- To playback video clips in **My Pictures** folder on your device, tap **My Pictures** then tap a video.

# **Editing pictures and photos**

### **To edit pictures and photos:**

- 1. Tap **> Programs** > **Pictures & Videos**. Tap a picture or a photo thumbnail to open.
- 2. Tap **Menu** > **Image Editor**.
- 3. Edit the image.

Draw, add stamp, and type on the picture using the tools.

You can also erase and undo editing with the eraser tool and the undo tool.

Refer to the tool icons and their descriptions on the next page.

### **Tool bar**

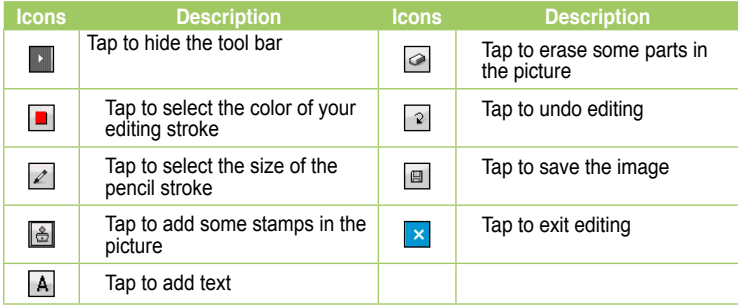

### **NOTES**:

- This image editor function can only be applied to the pictures or photos with 320 x 240 resolution.
- The image bigger than 320 x 240 resolution will be zoomed into 320 x 240 resolution.
- 4. Tap **1** to save the picture. Then tap **Yes** to confirm.

**NOTE:** In this option, the original picture is replaced by the edited file.

You can also tap  $\overline{\mathsf{x}}$  in the Tool bar and choose **Save as** to save the edited picture as another file name.

# **Streaming Player**

Streaming Player allows you to play audio or video files streamed to your device from the Internet. Supported formats include 3gp, 3g2, mp4, and sdp.

**NOTE**: Before using Streaming Player, ensure that you are connected to the Internet via Wi-Fi, or GPRS connection. Refer to the sections on Wi-Fi, or GPRS in this user guide for activating any of these connections on your device.

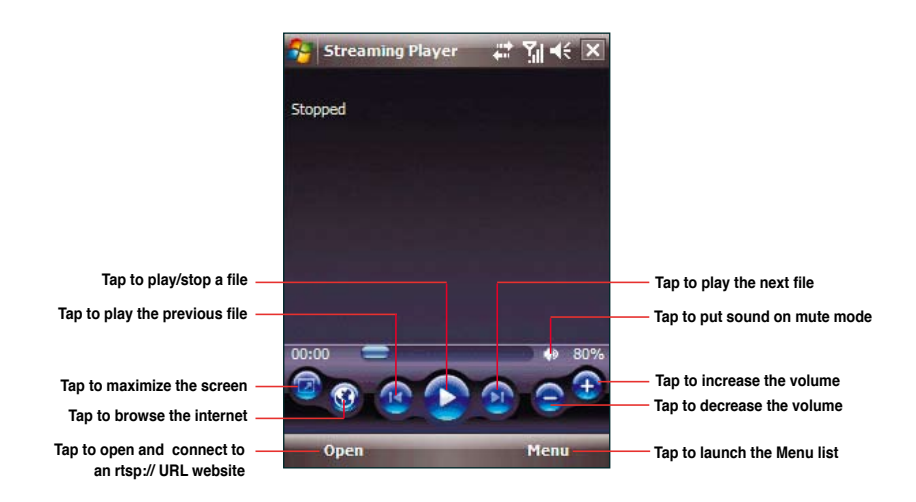

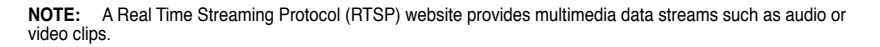

# **Playing a streaming file**

**To play a streaming file:**

- 1. Tap  $\blacktriangleright$  > Programs > Streaming Player, then tap Open.
- 2. Select **Connect with tracking history or manual input of URL**.
- 3. Key in the web address then tap **Connect**.

**NOTE**: Streaming Player only recognizes an **rstp:// URL** web address.

4. Tap  $\bigodot$  to play a streaming file from your preferred rtsp website.

**NOTE**: You may bookmark your favorite rtsp://URL website. Refer to the next section for more details.

## **Connecting with bookmarks**

Your device enables you to store and play streaming files from your favorite rtsp websites.

**NOTE**: Before you can connect to a favorite rtsp website, you must first add the website to your Bookmark list.

### **To create a bookmark:**

- 1. On the Streaming Player screen, tap **Menu** > **Bookmark Manager**.
- 2. Tap **New Folder**, then enter the name for the folder.
- 3. Tap **Save** to save the folder name. You can add an rtsp://URL website to the folder you have created the next time you connect to the Internet.

### **To bookmark an rtsp://URL web address:**

- 1. Tap > **Programs** > **Streaming Player**, then tap **Open**.
- 2. Select **Connect with tracking history or manual input of URL**.
- 3. Key in the rtsp://URL web address then tap **Connect**.
- 4. Tap  $\bullet$  to play a streaming file from your preferred rtsp website. While a streaming file is playing, tap **Menu** > **Add to My Bookmark**.
- 5. Assign a specific name for the streaming file that you want to save.
- 6. Select the folder in your Bookmark list where you want to save the file.

### **To play a bookmarked streaming file:**

- 1. Tap  $\mathbb{Z}^2$  > **Programs** > Streaming Player, then tap Open.
- 2. Select **Connect with Bookmark**.
- 3. Select a file from your Bookmark folders, then tap **Connect**.
- 4. Tap  $\bullet$  to play a streaming file from your favorite rtsp website.

# **EziMusic**

EziMusic enables you to enjoy music and manage music files easily.

### **To launch EziMusic, do either of the following:**

- Tap > **Programs** > **EziMusic**.
- Press the AnyTime Launcher key, then tap **2 > EziMusic**.

The following describes the EziMusic profile on your device.

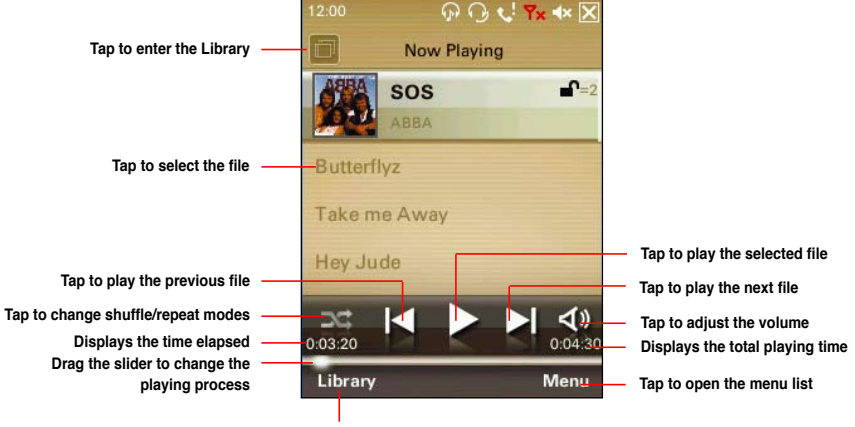

**Tap to enter the Library**

# **EziPhoto**

EziPhoto enables you to view and manage your photos conveniently.

### **To launch EziPhoto, do either of the following:**

- Tap  $\bullet$  **> Programs > EziPhoto**.
- Press the AnyTime Launcher key, then tap > **EziPhoto**.

The following describes the EziPhoto profile on your device.

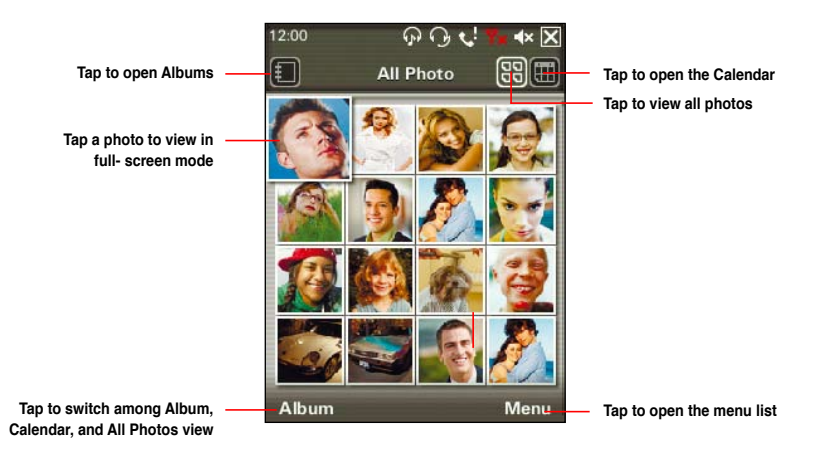

# **YouTube&Flickr**

YouTube&Flickr enables you to upload videos to the YouTube website and pictures to the Flickr website via MMS, and e-mail messages.

#### **IMPORTANT:**

- Ensure that you have registered the MMS service with your mobile service provider before uploading videos or pictures via MMS.
- Set up an e-mail account on your device before uploading videos or pictures via e-mail messages. Refer to the **Setting up accounts** section in Chapter 5: Messaging for details.

# **Using YouTube**

You are allowed to upload videos directly to the YouTube website from your device via MMS, and e-mail messages.

**IMPORTANT:** Before using YouTube, register for a YouTube account and set up your Mobile Profile at the YouTube website at http://www.youtube.com. YouTube provides you with a special e-mail address ending with @mms.youtube.com.

### **To upload video clips to YouTube:**

- 1. Tap > **Programs** > **YouTube&Flickr** > **YouTube**.
- 2. Tap **Menu** > **Space Setting**
- 3. In the **Email for YouTube uploading** area key in your e-mail address, then tap **Done**.
- 4. Select **MMS** or an e-mail account from the dropdown list.
- 5. Tap **Add**, then tap a video clip from the list.

**NOTE:** Consult your mobile service provider for the size limit of an MMS message. You are allowed to upload several video clips at a time within the limit.

- 5. Key in a title, and description for your video clip.
- 6. Tap **Send** to upload the video clip to YouTube website.

### **Using Flickr**

You are allowed to upload photos directly to the Flickr website from your device via MMS, and e-mail messages.

**IMPORTANT:** Before using Flickr, register a Flickr account at the Flickr website at http://www.flickr.com.

**To upload photos to Flickr:**

- 1. Tap > **Programs** > **YouTube&Flickr** > **Flickr**.
- 2. Tap **Menu** > **Space Setting**
- 3. In the **Email for Flickr uploading** area key in **<your username> @photos.flickr.com**, then tap **Done**.
- 4. Select **MMS** or an e-mail account from the dropdown list.
- 5. Tap **Add**, then tap a photo from the list.

**NOTE:** Consult your mobile service provider for the size limit of an MMS message. You are allowed to upload several photos at a time within the limit.

- 6. Key in a title, description, and tag for your picture.
- 7. Tap **Send** to upload the picture to the Flickr website.

# **Chapter 11**

# **Business features**

- **Ur Time**
- **Remote Calendar**
- **Meeting Time Planner**
- **WorldCard Mobile**
- **Remote Presenter**

# **Ur Time**

Ur Time allows you to set the time and alarm at your current location as well as set the time for up to four cities.

# **Setting time**

### **To set time:**

- 1. Tap  $\mathbb{Z}$  > **Programs** > Ur Time.
- 2. Tap **Menu** > **Time**. Set the local time at your current location.
- 3. Tap ak when finished.

# **Setting alarm**

### **To set the alarm:**

- 1. Tap  $\mathcal{F}$  > **Programs** > Ur Time.
- 2. Tap **Menu** > **Alarm**, then tap **New** to add a new alarm, or select an existing alarm and tap **Edit**.
- 3. Set alarm details. To activate anti-snooze feature, check the **Snooze** box and set snooze interval.
- 4. Tap ok when finished.

# **Setting the World Cock**

### **To set World Clock:**

- 1. Tap  $\mathcal{F}$  > **Programs** > Ur Time.
- 2. Tap **Menu** > **World Clock**. You can set the time for up to four cities.
- 3. Tap ok. The World Clock appears on the Today screen.

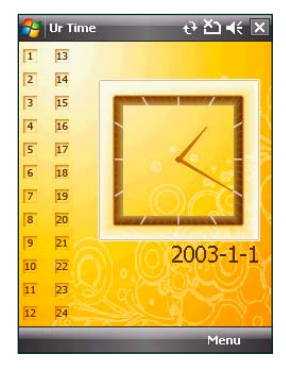

# **Remote Calendar**

Remote Calendar allows you to access your Google Calendar from your device. From your device, you can either view the calendar or synchronize events and agenda with your Google Calendar in bi-directional way. Download events from Google calendar, or upload events to Google Calendar with your device.

### **IMPORTANT:**

- Obtain a Google account before you use this function. Visit www.google.com/calendar for details on account register.
- Ensure that your device is connected to Internet via GPRS when using the Remote Calendar.

# **Synchronizing your calendar**

### **Downloading events from Google Calendar**

### **To download agenda or events form your Google Calendar:**

- 1. Tap > **Programs** > **Remote Calendar**
- 2. Key in the **Username** and **Password**, then tap **Sync** to start synchronizing.
- 3. When the calendar is synchronized successfully, a pop-up message appears. Tap **Yes** to open the calendar or tap **No** to exit.

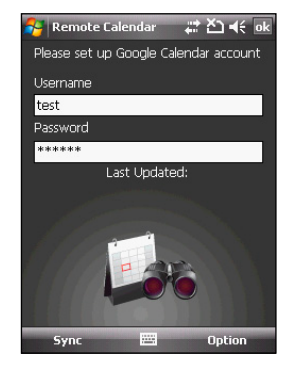

### **Uploading events to Google Calendar**

### **To upload new events or modified events to your Google Calendar:**

- 1. Tap  $\mathcal{F}$  > **Calendar.**
- 2. Select the event you want to upload to Google Calendar, then tap **Menu** > **Upload to Google**.

# **Setting Remote Calendar**

The Remote Calendar allows you to set synchronization mode.

### **To set your Remote Calendar:**

- 1. Tap > **Programs** > **Remote Calendar** > **Option** > **Setting**.
- 2. Set your desired synchronization mode, then tap **OK** to apply changes or tap **Cancel** to quit.

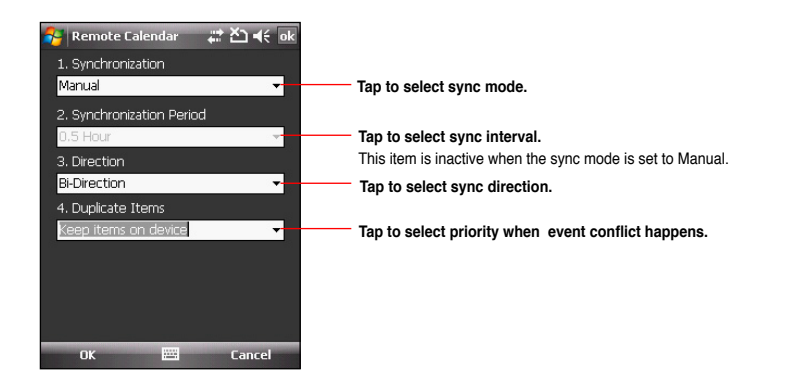

# **Meeting Time Planner**

Meeting Time Planner allows you to find a suitable time to have a video conference, telephone or net meeting with participants in different time zones.

### **To use the Meeting Time Planner:**

- 1. Tap > **Programs** > **Meeting Time Planner**.
- 2. Select the date and the cities.

A color-coded 24-hour timetable of the chosen cities appear, allowing you to identify the best time for the meeting. Dark blue is late night/early morning, light blue is off-peak hour, and white is peak daytime hour. You can also change the time interval shown by tapping **Interval** on the lower-right corner of the screen.

- 3. Select the time for your meeting and tap **New Date**.
- 4. Fill in the meeting information and tap  $\overline{ab}$  to add your date into the Calendar.

**NOTE:** You can tap **Interval** > **Summer Time** to use daylight saving time.

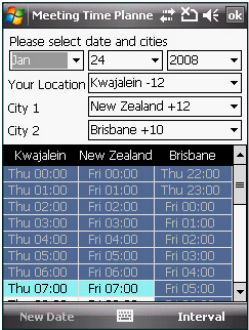

# **WorldCard Mobile**

WorldCard Mobile is capable of automatically recognizing business cards and sorting recognized field information by name, title, company, phone number, fax number, address, or other properties. You can also edit business card information for effective sorting and management.

### **To use WorldCard Mobile**

- 1. Tap > **Programs** > **WorldCard Mobile**.
- 2. Tap  $\Box$  and then press the Camera button to capture the image of a business card. Tap **WorldCard Mobile**.
- 3. Select a language and then tap **Recognize** to run automatic recognition
- 4. Edit the business card information if necessary.
- 5. To save the card information, do any of the following:
	- Tap **ok** then tap **Yes** to confirm.
	- Tap **Export** to export the selected information to the Contacts.

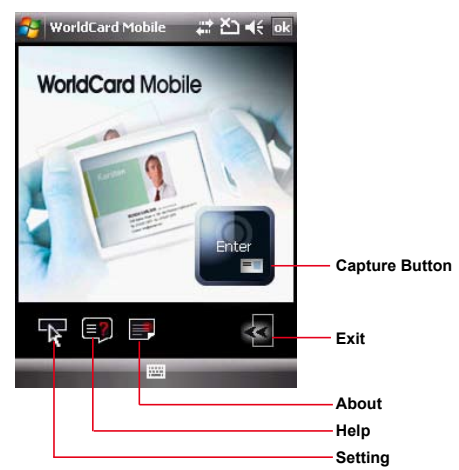

# **Remote Presenter**

From your device, Remote Presenter allows you to remotely control PowerPoint™ presentations running on your desktop or notebook. Operating over a Bluetooth wireless connection, it promotes convenience and freedom of movement during your presentation. It also enables you to review slide notes without affecting the audience's view of the slide show.

### **IMPORTANT:**

- Before you start, make sure to install the Remote Presenter utility on your computer. You can find the installation files in the bundled support CD.
- Remote Presenter works with Bluetooth-enabled computers only.
- The screen captures in the following setup are for reference only and the sequence may appear differently, depending on the previous Bluetooth configuration performed on your system.

### **To use the Remote Presenter:**

1. Tap > **Programs** > **Remote Presenter**.

**IMPORTANT:** Ensure that the Blootooth on you computer is enabled and set to be visible.

- 2. Tap **Next** on your device. You device starts searching for other Bluetooth-enabled devices.
- 3 From the list of Bluetooth devices found, select the name of computer containing your PowerPoint presentation then tap **Next**.
- 4. Check your computer screen when your device prompts a message reminding you to check you computer.
- 5. Click the prompted message on your computer screen to allow your device to access the ActiveSync service of your computer.

6. From your computer, key in the passcode then click **OK**. The passcode is used to secure your connection.

**NOTE:** The Bluetooth passcode is only required if a paired relationship is not yet established between devices.

- 7. Tap **Yes** from you device and key in the same passcode to allow your computer to connect to your device.
- 8. Tap **Done** from the prompted message reminding you of a successful connection.
- 9. Tap **Follow** from the prompted message reminding you to launch the Remote Presenter on your computer.
- 10. Launch the Remote Presenter program on your computer.

To do this, from your computer desktop, click **Start** > **All Programs** > **ASUS** > **Remote Presenter**.

The following describes the Remote Presenter menu on your computer screen.

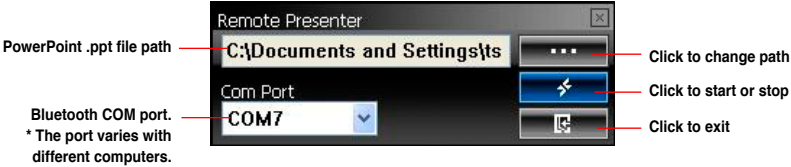

- 10. From the Remote Presenter menu on your computer, click  $\blacksquare$  to establish a connection. When prompted with the Bluetooth Service Authorization message, click **OK**.
- 12. From your device, tap **Connect**. Then tap **DK** from the reminder message.
- 13. A list of PowerPoint (.ppt) files appears on your device when a successful connection is established. Repeat from step 1 if the connection failed.
- 14. Tap the name of the PowerPoint (.ppt) file to show then tap **Select**.

Upon selection, Microsoft® PowerPoint is automatically launched on your computer with the selected file open.

15. You can now remotely control the PowerPoint presentation on your computer using your device.

The following describes the control panel on your device.

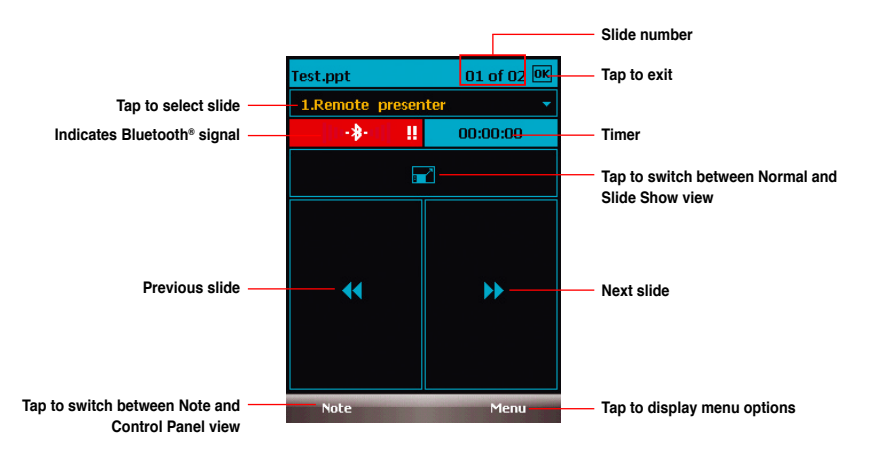

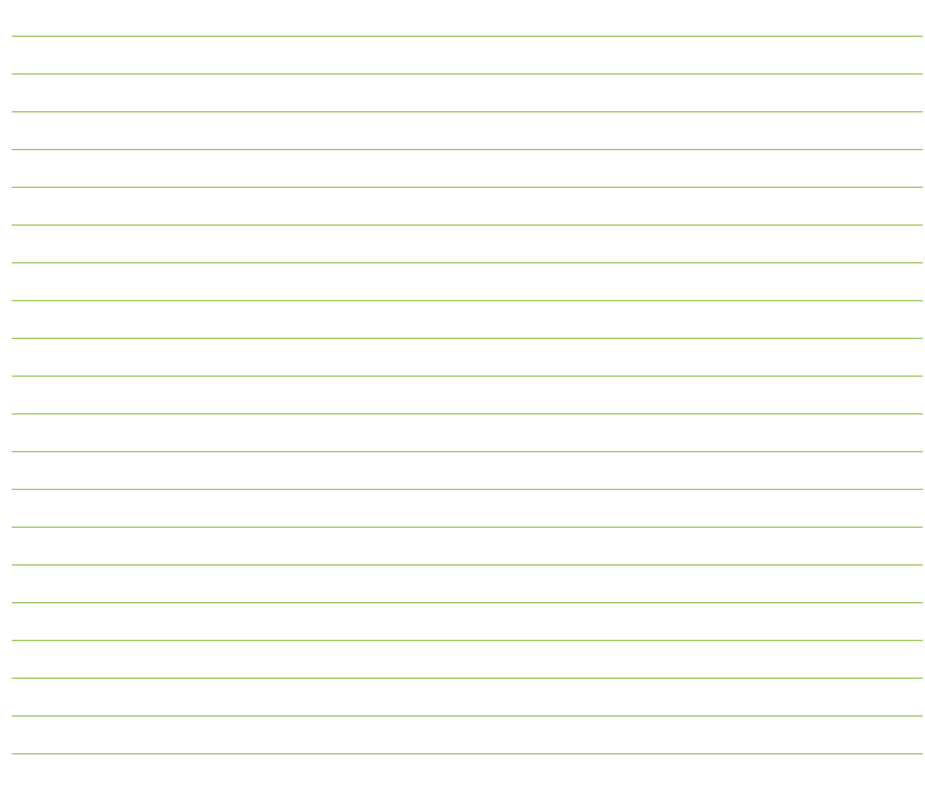

# **Chapter 12**

# **ASUS Special features**

- **Gesture feature**
- **ASUS status icon**
- **ASUS Zip**
- **Backup**
- **Newstation**

# **Gesture feature**

This feature detects your finger movements on the screen to trigger special effects such as scrolling, panning, zooming, and rotating.

### **Enabling the Gesture feature**

### **To enable the Gesture feature**

- 1. Tap > **Settings** > **System** tab > **Gesture**.
- 2. Select the check box of **Enable Gesture Function**.
- 3. Select the **Enable Sound Effects** if you want to play the sound when your finger gesture is detected.

**NOTE:** The sounds are for some of the gestures only.

4. Tap ak when finished.

# **Using the Gesture**

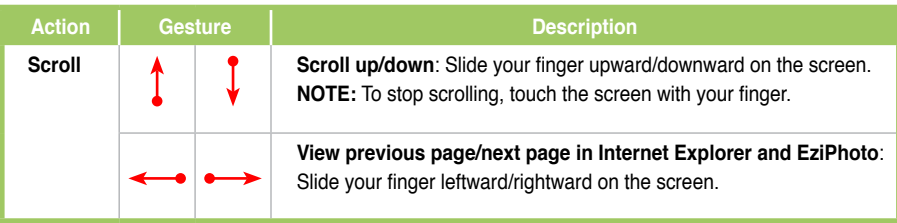

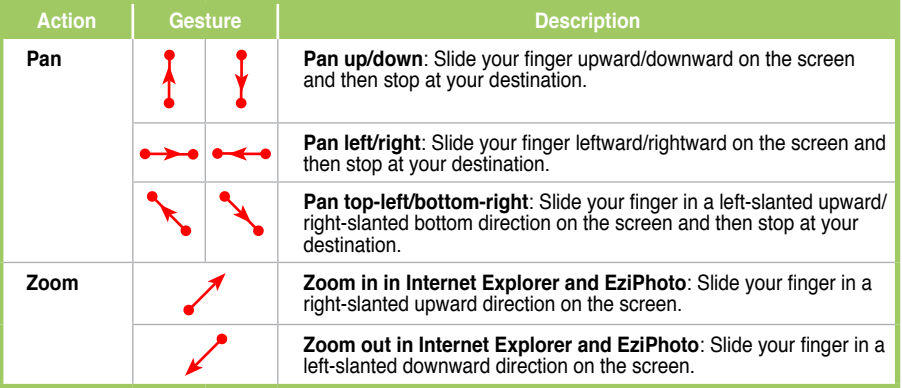

# **ASUS status icon**

The ASUS status icon allows you to easily check and see the current status of the following device components: USB, LCD Brightness, Battery power, Memory, and microSD card.

To check the status of these components:

- 1. Tap > **Settings** > **System** tab> **ASUS Status**.
- 2. Select the items you want to check and the show types.
- 3. Check the box of **Show system status icon**. Then the ASUS Status icon **A** appears on the Today screen.
- 4. Tap **A** from the Today screen to check the system status.

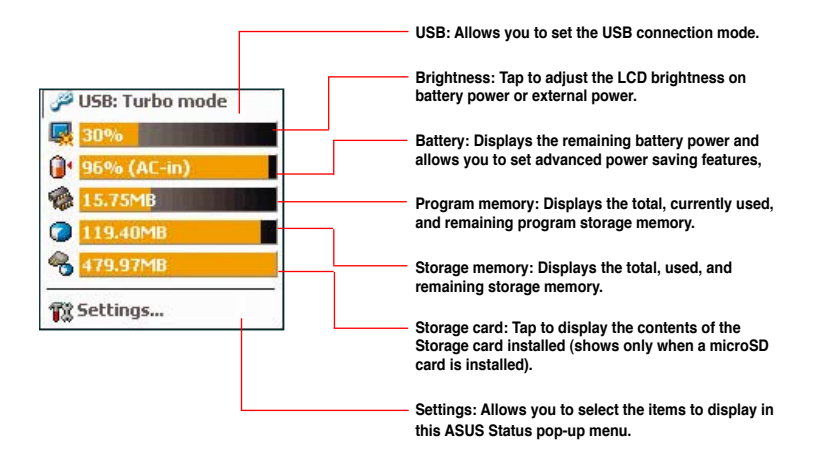

### **USB setting**

Allows you to set the USB connection mode.

### **LCD Brightness**

Adjusts the LCD brightness on battery power and external power.

### **Battery**

Displays the battery power status.

The Advanced settings allows you to set a time when to turnoff the device if not used.

### **Program memory**

Displays the total, in use, and available program memory.

### **Memory**

Displays the total, in use and free memory.

### **Storage card memory**

Displays the total, in use, and available storage card memory.

**NOTE:** This item shows only when a microSD card is installed.

### **Settings**

Allows you to select the items to display in the ASUS Settings popup menu.

# **ASUS Zip**

ASUS Zip allows you to compress files to save space of your memory card or device.

### **To compress files:**

- 1. Tap  $\mathbb{Z}$  > **Programs** > **ASUS Zip.**
- 2. Select the radio button before **New compress file**, then tap **Next**.
- 3. Select files or folders and tap **Add** button, then tap **Next**.
- 4. Rename the file and select the location and compression mode. Check the **Password** box if you want to set password for the file. Tap **Next**.
- 5. Tap **Done** to exit. Check the **Exit and open folder** box if you want to open the folder where the compressed files are stored.

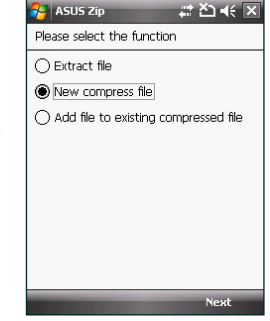

### **To add files to an existing compressed file:**

- 1. Tap  $\frac{1}{2}$  > **Programs** > **ASUS Zip.**
- 2. Select the radio button before **Add file to existing compressed file**, then tap **Next**.
- 3. Select a compressed file, then tap **Next**.
- 4. Select files or folders you want to add and tap **Add** button, then tap **Next**.
- 5. Tap **Done** to exit. Check the **Exit and open folder** box if you want to open the folder where the compressed files are stored.

### **To extract files from a compressed file:**

- 1. Tap > **Programs** > **ASUS Zip**.
- 2. Select the radio button before **Extract file**, then tap **Next**.
- 3. Select a compressed file, then tap **Next**.
- 4. Select a folder to save the extracted files, then tap **Next**.
- 5. Tap **Done** to exit. Check the **Exit and open folder** box if you want to open the folder where the compressed files are stored.

# **Backup**

The Backup function allows you to backup as well as restore your files and data to your device and storage card.

# **Backing-up files**

### **To backup files:**

- 1. Tap > **Programs** > **Backup** > **Backup**.
- 2. Select the location and the items you want to backup. Then tap **Next**.
- 3. Rename the file and select the storage location for the backup. Then tap **Next**.
- 4. Enter four digits as your password to encrypt the backup file. Then tap **Next**.
- 5. Tap **Start** to begin backup. Or tap **Back** to return to the last screen.

**NOTE:** The system will turn off all processing applications when backing up files.

6. When finished, tap **Reset** to reset the device.

### **Setting Backup**

### **To set Backup:**

- 1. Tap  $\mathcal{F}$  > **Programs** > **Backup**. Then tap **Option**.
- 2. Check the box if you want the device to automatically reset after backup. Then Tap  $\left|\mathbf{ok}\right|$  when finished.

# **Restoring files**

### **To restore files:**

- 1. Tap > **Programs** > **Backup** > **Restore**.
- 2. Select the location and the items you want to restore, then tap **Next**.
- 3. Rename the file and select the storage location for the backup, then tap **Next**.
- 4. Enter the password to decrypt the backup file, then tap **Next**.
- 5. Select the items you want to restore from the backed up files, then tap **Next**.
- 6. Tap **Start** to begin restore. Or tap **Back** to return to the last screen.

**NOTE:** The system will turn off all processing applications when restoring files.

7. When finished, tap **Reset** to reset the device.

# **Newstation**

With the Newstation in your device, you can conveniently browse news and blogs anywhere and anytime.

**NOTE:** Ensure that your device is connected to Internet when using Newstation.

# **Using Newstation**

### **To read RSS news:**

- 1. Tap > **Programs** > **Newstation**.
- 2. Tap a category folder to open.
- 3. Tap a channel name to open.
- 4. Browse your favorite subjects.

### **To create a new category folder:**

- 1. Tap > **Programs** > **Newstation**.
- 2. Tap **Menu** > **New Category** then edit the category name.

### **To add a channel:**

- 1. Tap  $\mathcal{F}$  > **Programs** > **Newstation**, then tap a category folder to open.
- 2. Tap **Menu** > **New Channel**. You can add a channel from either Internet or an existing file.
	- **Input from URL**

 Select the radio button of **Input from URL** and enter the URL address. Then tap **Next**. Select a category where you want to add the channel. Then tap **Finish**.

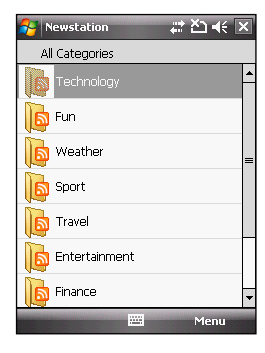

### • **Import from a file**

Select the radio button of **Import from a file**, then tap **Next**.

Select a folder and choose a file from the list.

Choose channels from the list, then tap **Next**.

Select a category where you want to add the channel, then tap **Finish**.

# **Using Newstation menus**

### **Category Menu**

### **To use the category menu:**

- 1. Tap > **Programs** > **Newstation**.
- 2. Select a category folder. Then tap **Menu**. The menu list pops up.
- 3. Tap an option that you need.

### **Channel Menu**

### **To use the channel menu:**

- 1. Tap > **Programs** > **Newstation**.
- 2. Tap a category folder, then select a channel and tap **Menu**.
- 3. Tap an option that you need.

### **Subject Menu**

### **To use the subject menu:**

- 1. Tap > **Programs** > **Newstation**.
- 2. Tap a category folder. Then tap a channel to open. Select a subject and tap **Menu**. The menu list pops up.
- 3. Tap an option that you need.

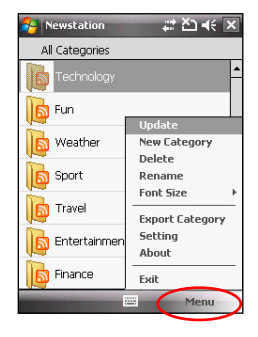

# **Chapter 13**

# **Other features**

- **Microsoft® Office Mobile**
- **ClearVue PDF**
- **My Secrets**
- **Auto Cleaner**
- **Restoring default factory settings**
- **System information**
- **Task Manager**
- **Removing programs**

# **Microsoft® Office Mobile**

Your device comes with preinstalled Microsoft<sup>®</sup> Office Mobile applications which enable you to create, view, and edit spreadsheets, presentations, note, and word files on your device. Use these applications like you would normally use the Office applications on your computer.

To access these applications tap **7** > **Programs > Office Mobile**. Select the appropriate application to use.

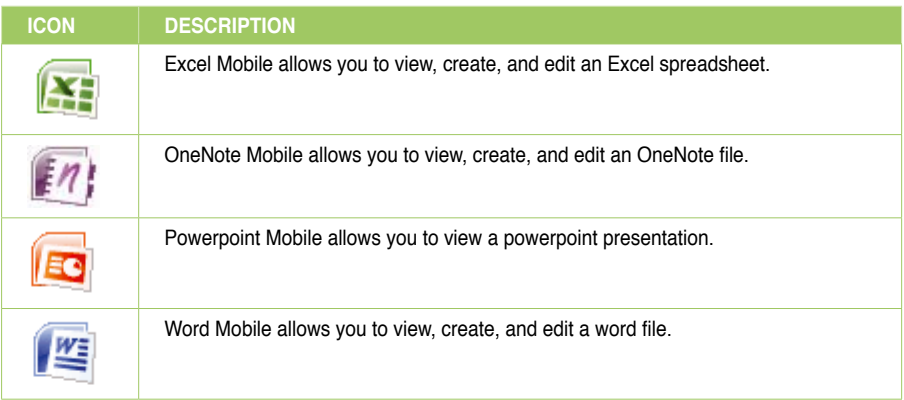

# **Excel® Mobile**

Excel workbooks created on a computer can be opened and edited on your device. However, Excel Mobile does not fully support some features, such as formulas and cell comments.

### **Unsupported features**

- **Alignment**: Horizontal, vertical, and wrap text attributes remain the same, but vertical text appears horizontal.
- **Borders**: Appear as a single line.
- **Cell patterns**: Patterns applied to cells are removed.
- **Fonts and font sizes**: Fonts not supported by your device are mapped to the closest font available. The original font is listed on your device. When the workbook is opened again in Excel on your computer, the data are displayed in the original font.
- **Number formats**: Numbers formatted using the Microsoft® Excel 97 conditional formatting feature are displayed in Number format.
- **Formulas and functions**: Formulas containing references past row 16384 are replaced with **#REF!** Also, the following formulas are converted to values:
	- formulas containing functions not supported by Excel Mobile
	- formulas entered as an array or containing an array argument. For example,  $=$  SUM( $\{1:2:3:4\}$ )
	- formulas containing external link references or intersection range reference
- **Protection settings**: If a **password to open** has been specified for a workbook, it can be opened in Excel Mobile but cannot be modified.
- **Zoom settings**: These are not retained. Excel supports a per worksheet zoom setting, while the Excel Mobile zoom setting is applied to the whole workbook.
- **Worksheet names**: In a cell in a worksheet, names that reference worksheets within the same workbook are displayed accurately. Names that refer to other workbooks, arrays such as ={1;2;3;4}, array formulas, or intersection ranges are removed from the name list. If a name is removed from the list, it is left in formulas and functions, causing those formulas to be resolved as "#NAME?" Tabs that are hidden in the workbook are not hidden in Excel Mobile.
- **AutoFilter settings**: These are removed. However, you can use the **AutoFilter** command in Excel Mobile to perform similar functions. If you have an AutoFilter applied to a worksheet that causes rows to be hidden, the rows remain hidden when the file is opened in Excel Mobile. Use the **Unhide** command to display the hidden rows.
- **Chart formatting**: All charts will be saved the way they are shown in Excel Mobile. Unsupported chart types are changed to one of these supported types: Column, Bar, Line, Pie, Scatter, and Area. Background colors, gridlines, data labels, trend lines, shadows, 3D effects, secondary axes, and logarithmic scales are turned off.
- **Worksheet features**: The following features are not supported in Excel Mobile and are removed or modified when a workbook is opened on the device: hidden sheets are not hidden; VBA modules, macro sheets, and dialog sheets are removed and replaced with a placeholder sheet; text boxes, drawing objects, pictures, lists, conditional formats, and controls are removed; pivot table is converted to values.
- **Excel 2007 Binary (.xlsb) workbooks**: Not supported.
- **File conversions**:
	- .xls/.xlt files cannot be saved as .xlsx/.xltx files, and .xlsx/.xltx files cannot be saved as .xls/.xlt files
	- rights-managed and password-protected files can be saved only in their original format.
- **Mandatory default file conversions upon saving**: .xlsm/.xltm to .xlsx/.xltx; and .pxl/.pxt to .xls/.xlt

# **OneNote® Mobile**

OneNote Mobile is a note-taking application. It allows you to capture information in multiple ways and organize it according to your needs. Besides text, you can also insert audio recording and pictures to your notes.

### **Unsupported content types**

- **Fonts**: Does not support font changing.
- **Audio content**: Only audio recorded with the built-in voice recorder is supported.
- **Content search**: Content search is not supported.

# **PowerPoint® Mobile**

Powerpoint presentations created on a computer can be viewed but not edited on your device. All file content is preserved and will be displayed if the presentation is later transferred to a computer, regardless of whether the content is supported on the device.

### **Unsupported content types**

- **Fonts**: Unsupported fonts will be mapped to the closest available font.
- **Audio/video content**: Only embedded .wav files are supported.
- **Password protection**: If a password to open has been specified, the presentation cannot be viewed. If a password to modify has been specified, the presentation can be viewed but not saved using PowerPoint Mobile.

# **Word® Mobile**

Word documents created on a computer can be opened and edited on your device. However, Word Mobile does not fully support some features, such as revision marks and password protection. Some data and formatting may be lost when you save the document on your device.

### **Unsupported features**

- **Backgrounds**: These are not displayed or saved by Word Mobile.
- **Bi-directional text**: While Word Mobile will open documents containing bi-directional text, the indentations and alignment may be displayed and saved incorrectly.
- **Document protection**: Word documents can be protected from unauthorized changes by using Protect Document on the computer. Word Mobile does not support displaying files that have been protected in this manner.
- **Fonts and font sizes**: Fonts not supported by your device are mapped to the closest font available. The original font is listed on your device. When a document that has been edited in Word Mobile is opened on the computer, text is displayed in the original font.
- **Footnotes, endnotes, headers, footers**: These features are not displayed by Word Mobile, but they are retained when a document is edited and saved on the device. When a document is opened again on a computer, these features are displayed in their original form.
- **Lists**: Indented lists are not displayed on the device in the same they are displayed on the computer. They are mapped to closest indentation level supported by Word Mobile. However, the list information is retained in the document, so when it is opened again on a computer, lists are displayed in their original form.
- **Metafiles**: These are not retained by Word Mobile. Instead, a graphical representation of the object will be displayed.
- **Page breaks**: Word Mobile does not display page breaks. However, all page breaks except a break placed at the end of a document are retained in the document. When a document is opened again on a computer, page breaks are displayed.
- **Page borders**: Lined page borders are supported. However, artistic page borders are not. The graphics will be converted to lined borders.
- **Password-protected files**: If a **password to open** has been specified for a document, it cannot be opened in Word Mobile. If a **password to modify** has been specified for a document, it can be opened in Word Mobile but cannot be modified.
- **Shapes and text-boxes**: These are not displayed or saved by Word Mobile.
- **Smart tags**: These are not displayed or saved by Word Mobile.
- **File conversions**: Files with Office 2003 extensions (.doc, .dot) cannot be saved with Office 2007 extensions (.docx, .dotx), and vice versa. However, these file types can be saved as .rtf and .txt files.
- **Rights-managed and password-protected file conversions**: These files can be saved only in their original format.

### **Partially supported features**

- **Picture bullets**: While regular bullets are supported, picture bullets are not. The picture bullets are not displayed or saved by Word Mobile.
- **Revision marks**: These are not retained. When a document with revision marks is opened in Word Mobile, the document will appear as though all revision marks have been accepted. When the document is saved, revision marks will be lost.
- **Table styles**: Some or all of the formatting defined in the style will be lost when a document is saved by Word Mobile.
- **Underlined styles**: Underline styles not supported by Word Mobile are mapped to one of the four supported styles: regular, dotted, wavy, or thick/bold/wide.
- **Legacy Pocket Word files**: You can open \*.psw files in Word Mobile. However, if you edit a file, you will need to save it in \*.doc, \*.rtf, \*.txt, or \*.dot format.

# **ClearVue PDF**

ClearVue PDF allows you to read documents in Portable Document Format (PDF).

### **To launch the ClearVue PDF application:**

Tap > **Programs** > **ClearVue PDF**. •

### **To exit the ClearVue PDF application:**

Tap **File** > **Exit**. •

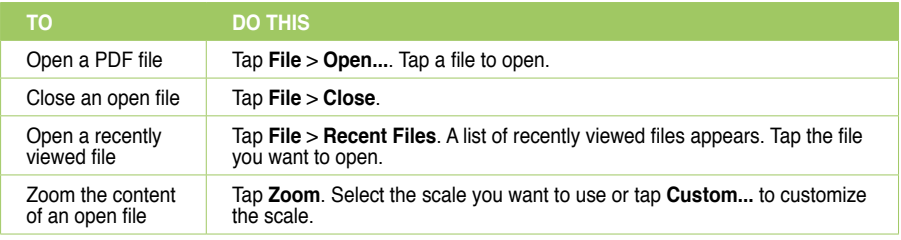

# **My Secrets**

My Secrets is a secret archive to keep your classified documents, pictures, and video. The items placed in the My Secrets folder are encrypted for protection. A user-defined password is required to unlock the folder or change the settings.

You are requested to set up My Secrets before using it.

### **To set up My Secrets:**

- 1. Tap > **Programs** > **My Secrets**.
- 2. Select **Express Mode (Recommended)** then tap **Next**.
- 3. Enter a four-digit password and then enter it again to confirm.
- 4. Tap **Finish** to exit.

The My Secrets folder in My Documents becomes the encrypted folder. An icon  $\Box$  appears on the Todav screen. Tap  $\mathbb{F}^{\bullet}$  to show the shortcut menu. You can change your password or cancel encryption by tapping **My Secrets Setting** on the shortcut menu as shown.

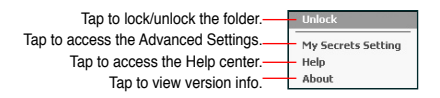

# **Auto Cleaner**

To free memory, you can use this function to conveniently close the running applications that you are not using.

### **To set Auto Cleaner:**

- 1. Tap > **Settings** > **System** tab > **Auto Cleaner**.
- 2. Select the check box to activate the Auto Cleaner function, then select either **Short** or **Long press X to close the program**.
- 3. Tap **Setting** button to set the **Exception** and the **Forced**.
- 4. Tap ok when finished.

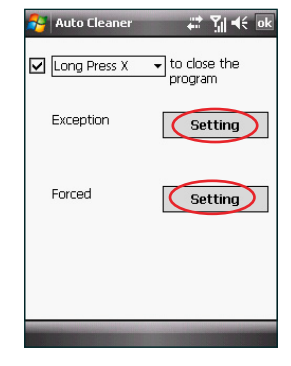

# **Restoring default factory settings**

This option allows you to restore the device system to its default factory settings.

### **To restore default settings:**

- 1. Tap > **Settings** > **System** tab > **Default Settings**.
- 2. Enter '1234' in the Password field and tap OK to confirm that you want to restore to default settings.
- 3. Tap **Yes** to start restoring.

**WARNING:** This option will delete all files stored in this device. Backup your important data to your storage card or computer before restoring to the default settings.

# **System information**

The System Information contains important device information including the current device settings and version.

### **To launch the System Information:**

- 1. Tap > **Settings** > **System** tab > **System Information**.
- 2. Tap the **Device Info** tab for device hardware information.
- 3. Tap **Version** tab to display the ROM, Boot, Radio and Battery version.

# **Task Manager**

The Task Manager allows you to monitor the currently running programs, memory and CPU occupancy. You can use this function to end these programs easily. You can also switch to any of the listed programs from the Task Manager screen.

### **To launch Task Manager:**

Tap > **Programs** > **Task Manager**.

### **To end a program:**

Select the program you want to end and tap **End Task**.

To end all tasks, tap **Menu** > **End All Tasks**.

### **To switch to a program:**

Select a program and press down the Navigation key, or tap **Menu** > **Switch To**.

# **Removing programs**

To free the storage memory of your device, you can remove the programs you installed. But for the programs preinstalled in your device, you are not allowed to remove them.

### **To remove a program:**

- 1. Tap > **Settings** > **System** tab > **Remove Programs**.
- 2. Select a program you want to remove, then tap **Remove**.
- 3. A warning message pops up. Tap **Yes** to confirm.

# **Appendices**

- **Notices**
- **Specific Absorption Rate (SAR)**
- **ASUS contact information**

# **Notices**

# **Federal Communications Commission (FCC) Regulations**

This device complies with part 15 of the FCC Rules. Operation is subject to the following two conditions:

- 1. This device may not cause harmful interference; and
- 2. This device must accept any interference received, including interference that may cause undesired operation.

This device has been tested and found to comply with the limits for a Class B digital device, pursuant to Part 15 of the FCC Rules. These limits are designed to provide reasonable protection against harmful interference in a residential installation. This equipment generates, uses and can radiated radio frequency energy and, if not installed and used in accordance with the instructions, may cause harmful interference to radio communications. However, there is no guarantee that interference will not occur in a particular installation If this equipment does cause harmful interference to radio or television reception, which can be determined by turning the equipment off and on, the user is encouraged to try to correct the interference by one or more of the following measures:

- Reorient or relocate the receiving antenna.
- Increase the separation between the equipment and receiver.
- Connect the equipment into an outlet on a circuit different from that to which the receiver is connected.
- Consult the dealer or an experienced radio/TV technician for help.

Changes or modifications not expressly approved by the party responsible for compliance could void the user's authority to operate the equipment.

# **Canadian Department of Communications Statement**

Country Code selection feature to be disabled for products marketed to the US/CANADA Operation is subject to the following two conditions:

- 1. This device may not cause interference; and
- 2. This device must accept any interference, including interference that may cause undesired operation of the device.

### **This Class [B] digital apparatus complies with Canadian ICES-003.**

Cet appareil numerique de la classe [B] est conforme a la norme NMB-003 du Canada.

### **This Category II radiocommunication device complies with Industry Canada Standard RSS-310.**

Ce dispositif de radiocommunication de categorie II respecte la norme CNR-310 d'Industrie Canada.

# **Replaceable batteries**

If an equipment is provided with a replaceable battery and if replacement by an incorrect type could result in an explosion (e.g. with some lithium batteries), the following applies:

- if the battery is placed in an OPERATOR ACCESS AREA, there shall be a marking close to the battery or a statement in both the operating and the servicing instructions;
- if the battery is placed elsewhere in the equipment, there shall be a marking close to the battery or a statement in the servicing instructions.

The marking or statement shall include the following or similar text:

### **CAUTION:**

- RISK OF EXPLOSION IF BATTERY IS REPLACED BY AN INCORRECT TYPE.
- DISPOSE USED BATTERIES ACCORDING TO THE INSTRUCTIONS.

## **Operator access with a tool**

If a TOOL is necessary to gain access to an OPERATOR ACCESS AREA, either all other compartments within that area containing a hazard shall be inaccessible to the OPERATOR by the use of the same TOOL, or such compartments shall be marked to discourage OPERATOR access.

An acceptable marking for an electric shock hazard is (ISO 3864, No. 5036).

Equipment for restricted access locations

For equipment intended only for installation in a RESTRICTED ACCESS LOCATION, the installation instructions shall contain a statement to this effect.

**WARNING:** The user needs to switch off the device when exposed to areas with potentially explosive atmospheres such as petrol stations, chemical storage depots and blasting operations.

# **Specific Absorption Rate (SAR)**

# **Bodyworn operation**

For bodyworn operation, this device has been tested and meets the FCC RF exposure guidelines for use with an accessory that contains no metal and the positions the handset a minimum of 1.5 cm from the body. Use of other enhancements may not ensure compliance with FCC RF exposure guidelines. If you do no t use a body-worn accessory and are not holding the device at the ear, position the handset a minimum of 1.5 cm from your body when the device is switched on.

## **Exposure to radio waves**

### **THIS MODEL MEETS INTERNATIONAL GUIDELINES FOR EXPOSURE TO RADIO WAVES**

Your mobile device is a radio transmitter and receiver. It is designed not to exceed the limits for exposure to radio waves recommended by international guidelines. These guidelines were developed by the

independent scientific organization ICNIRP and include safety margins designed to assure the protection of all persons, regardless of age and health.

The guidelines use a unit of measurement known as the Specific Absorption Rate, or SAR. The ICNIRP SAR limit for mobile devices used by the general public is 2 W/kg.

The highest CE SAR values for this device when tested were 0.658 W/kg\* (at the ear) and 0.843 W/ka\* (on the body).

As SAR is measured utilizing the device's highest transmitting power, the actual SAR of this device while operating is typically below that indicated above. This is due to automatic changes to the power level of the device to ensure it only uses the minimum level required to reach the network.

While there may be differences between the SAR levels of various phones and at various positions, they all meet the governmental requirements for safe exposure. Please note that improvements to this product model could cause differences in the SAR value for later products; in all cases, products are designed to be within the quidelines.

The World Health Organization has stated that present scientific information does not indicate the need for any special precautions for the use of mobile devices. They note that if you want to reduce your exposure then you can do so by limiting the length of calls or using a 'handsfree' device to keep the mobile phone away from the head and body.

Additional Information can be found on the websites of the World Health Organization (http://www.who.int/emf).

The tests are carried out in accordance with international guidelines for testing. The limit incorporates a ۰ substantial margin for safety to give additional protection for the public and to account for any variations in measurements. Additional related information includes the ASUS testing protocol, assessment procedure, and measurement uncertainty range for this product.

**ASUS**

### **Address: 15 Li-Te Road, Peitou, Taipei, Taiwan Tel: 886228943447; Fax: 886228907698**

### **Declaration**

We declare that the IMEI codes for this product, **ASUS - LAMBORGHINI ZX1**, are unique to each unit and only assigned to this model. The IMEI of each unit is factory set and cannot be altered by the user and that it complies with the relevant IMEI integrity related requirements expressed in the GSM standards.

Should you have any questions or comments regarding this matter, please have our best attention.

Sincerely yours,

### **ASUSTeK COMPUTER INC.**

Tel: 886228943447 Fax: 886228907698 Email: http://vip.asus.com/eservice/techserv.aspx

# **ASUS Contact information**

# **ASUSTeK COMPUTER INC. (AsiaPacific)**

Address 15 Li-Te Road, Peitou, Taipei, Taiwan 11259 www.asus.com.tw

### **Technical Support**

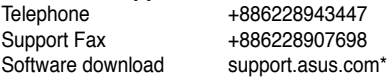

### **ASUS COMPUTER INTERNATIONAL (America)**

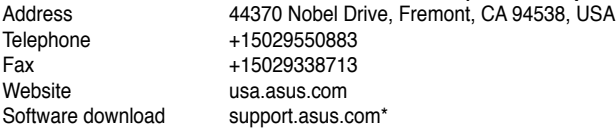

### **ASUS COMPUTER GmbH (Germany and Austria)**

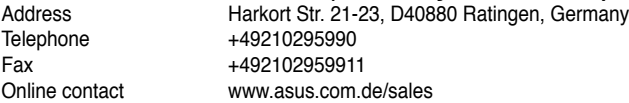

### **Technical Support**

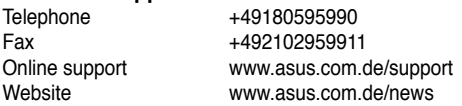

\* Available on this site is an online Technical Inquiry Form that you can fill out to contact technical support.

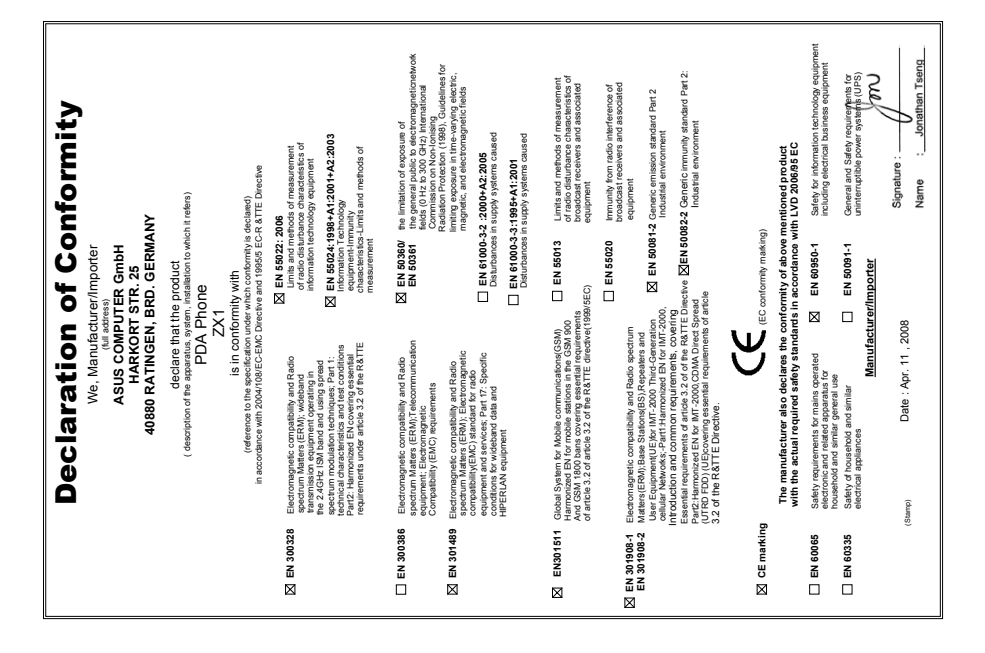